## **Secure Browser Download Process**

Click the below Link.

#### https://icseet.azurewebsites.net/

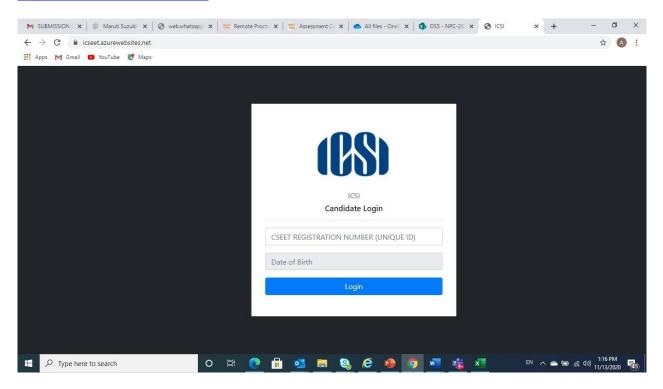

2. Enter the CSEET Registration Number and DOB and Click on Submit Button

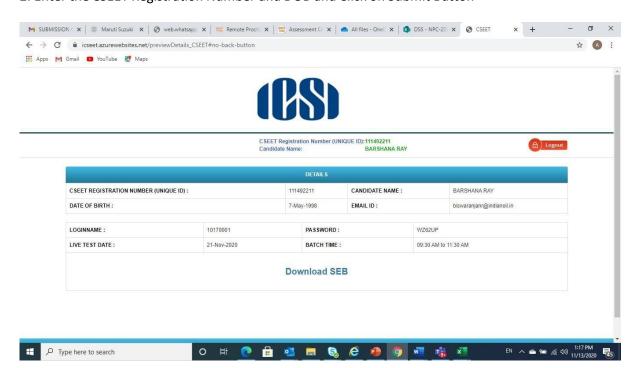

3. Click on Download Button to download the SEB.

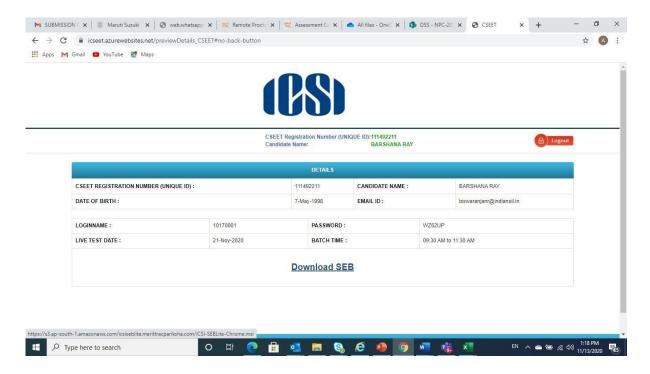

NOTE: Remove pop up blocker before starting download and Installation of Safe Exam Browser

#### Step 1: Download

Click to download the Safe Exam browser file (SEBLite.exe) onto your Computer from the above form or from the link provided to you in your email and SMS.

| During download  | the anti virus in | our system may  | nrompt vou to re | e-confirm download | as it is an ove file    | _  |
|------------------|-------------------|-----------------|------------------|--------------------|-------------------------|----|
| During download, | the anti-virus in | your system may | prompt you to re | e-commini dowinoad | , as it is all exe life | ٥, |

- ☐ Do NOT worry, it is very safe to download and the run the exe file.
- ☐ This exe file is needed only for the exam and not for anything else.
- ☐ On completion of the exam, you may go the Control Panel and uninstall the same.

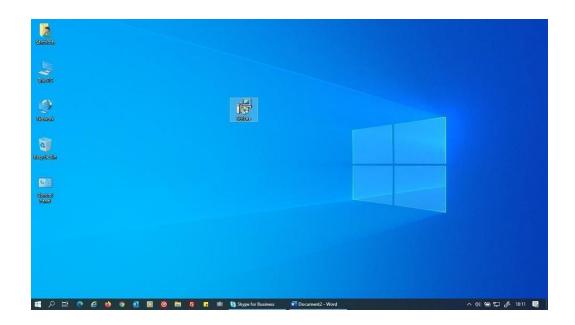

#### Step 2: Installation

Double click on "SEBLite" to start the installation.

- ☐ You will get the following pop-up window that will say "Windows protected your PC"
  - ☐ Click on "More Info" to know more about
- ☐ Click on "Run Anyway" to initiate the installation process.

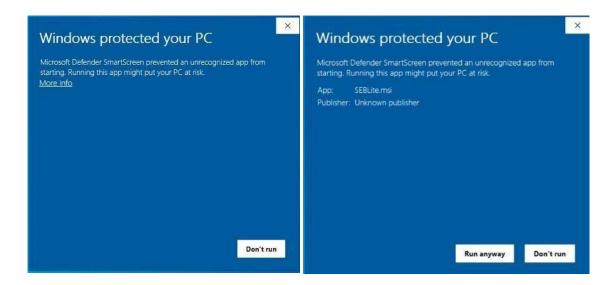

- ☐ Click on "**Next >"** to continue
- ☐ Click on "Close" to complete the Setup

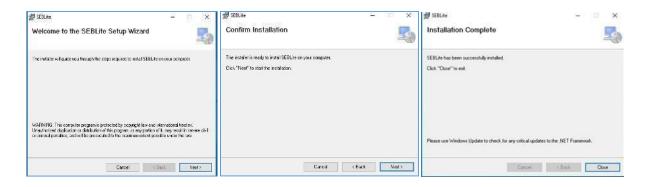

#### **Step 3: RUN Time**

You will be able see two shortcut icons on desktop

☐ SEBLite

Please double click on "SEBLite" shortcut Icon

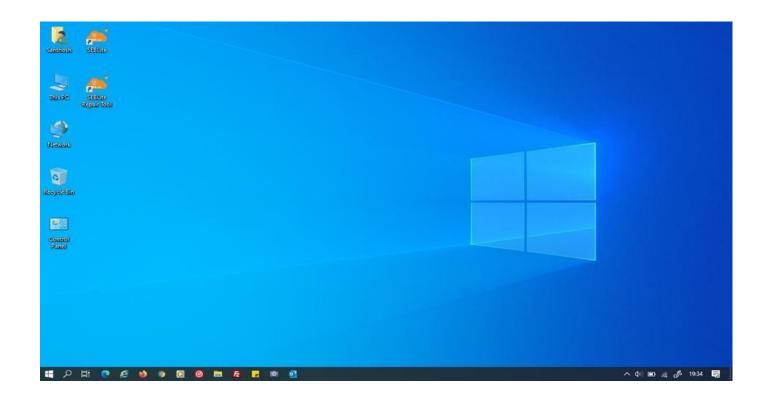

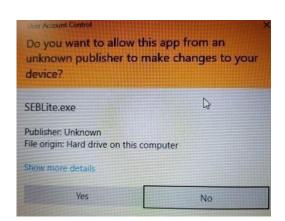

Based on your Windows settings you may / may not get the below mentioned popup message. Click "Yes" to continue

Note: Please do not uninstall SEBLite until your examination is completed

# Enter Login Credentials, Confirm Attendance and Sign In

Password will be alphanumeric and this will be sent via SMS or email to all the candidates.

### 122.167.127.220

| Login ID | AA05YOB6                                                  |
|----------|-----------------------------------------------------------|
| Password | <b></b>                                                   |
|          | ☑ I confirm my attendance by logging in  Sign in Register |